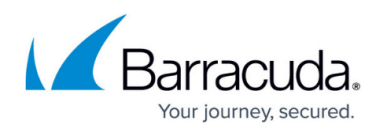

# **How to Configure Microsoft Exchange Online Email Import with EWS**

#### <https://campus.barracuda.com/doc/93200296/>

This article refers to Barracuda Message Archiver firmware early release version 5.3.0.009 or higher, and Microsoft Exchange Online. For more information on how to update to the latest firmware, see [Updating Your Firmware and Definitions](http://campus.barracuda.com/doc/2490452/) .

Exchange Integration now supports the Exchange Web Services (EWS) protocol for connecting to Exchange Online. With recent changes from Microsoft, using EWS ensures that Exchange Integration will continue to work with Exchange Online. In addition, the switch to EWS simplifies the Exchange Integration configuration by eliminating the need to use a service account and the accompanying requirement to update the service account's permissions after creating new users with mailboxes.

Note that EWS sources do not support Email Stubbing actions.

### **Requirements**

- You must have a Microsoft 365 account with administrator privileges.
- Ensure outbound connections to port 443 are open and use the MAS hostname mas.barracudanetworks.com to allow the Barracuda Message Archiver outbound connection to the Barracuda Cloud Archiving Service (BCAS). This is required to authorize a new source and to run each action.

Your Microsoft administrator account credentials will only be used to authorize the BCAS application to keep track of authorization details that allow the appliance access to EWS. Using Exchange Integration with EWS does not require a BCAS subscription or connecting the Barracuda Message Archiver to Cloud Storage. BCAS does not handle any data in the mailboxes.

Note that you will no longer need a service account to set up an Exchange Online source.

### **Add a New Exchange Online Source**

These instructions will set up a new Exchange Online source using EWS. To add a new Exchange Server source, see [Microsoft Exchange Server Deployment](http://campus.barracuda.com/doc/16679038/).

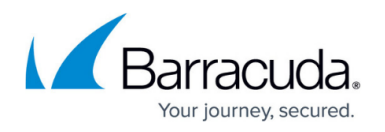

- 1. Log into the Barracuda Message Archiver as the admin, and go to **MAIL SOURCE > Exchange Integration**.
- 2. Click **Start New Action**. In the **Select Action** page, click **Email Import**.
- 3. In the **Select Source** page, click **Add New Source**.
- 4. Select **Exchange Online** to configure using EWS.

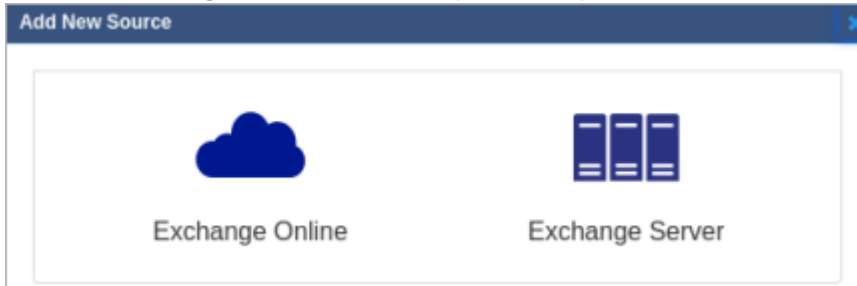

5. Enter a configuration name and click **Authorize**.

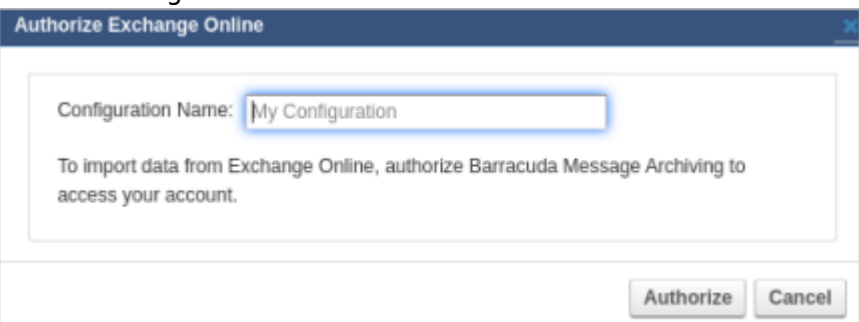

6. If you are not already logged in, a new tab or pop-up window prompts you to enter your Microsoft 365 administrator account login information from which Exchange Integration will process mail.

If you are not logged in and do not see the tab or window, ensure that pop-ups from the Barracuda Message Archiver are not blocked.

7. Click **Accept** to authorize the Barracuda Cloud Archiving Service application to access your details.

## Barracuda Message Archiver

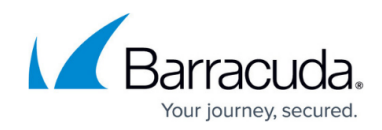

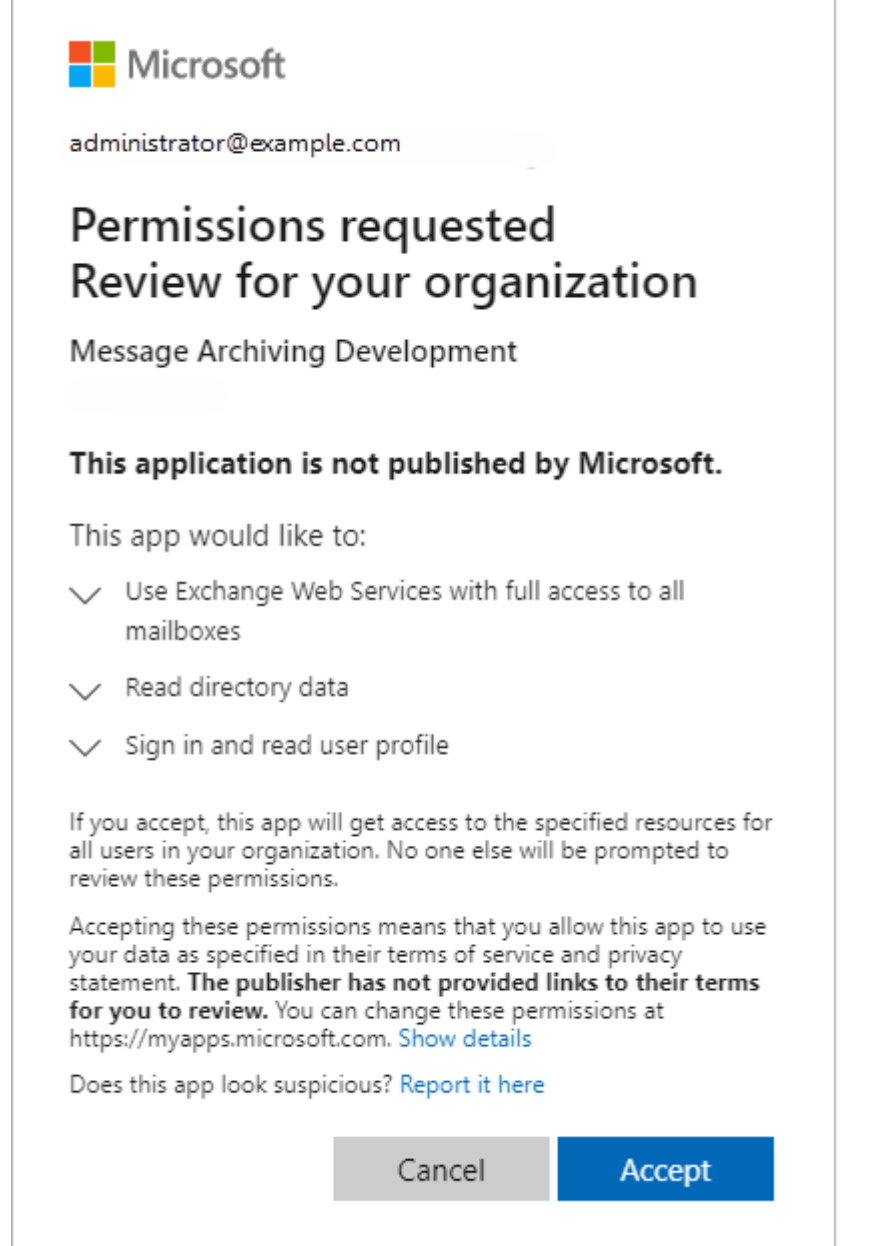

8. After the authorization tab or window closes, switch back to the **Select Source** page. You should now see the new source in the list. Select the new source and click **Continue**.

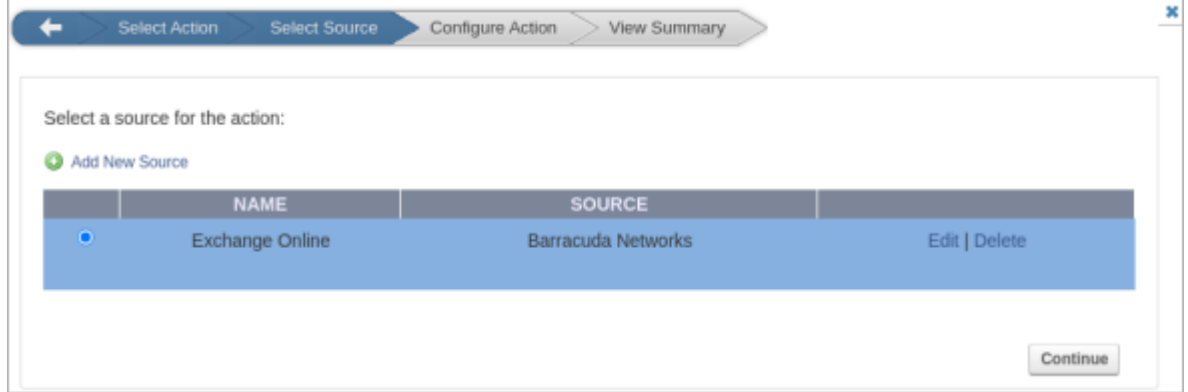

9. In the **Configure Action** page, select **All Users** from the drop-down menu, and specify the

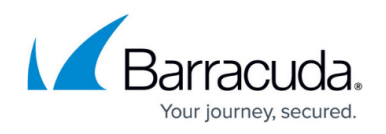

desired **Date** and **Schedule** settings. Click **Continue**.

10. Verify the configuration settings in the **View Summary** page, and then click **Submit** to add the Email Import to the **Scheduled Actions** table.

### **Edit an Exchange Online Source**

You can revoke access to the Barracuda Cloud Archiving Service application by removing it from your organization's Enterprise Applications in Microsoft's Admin interface. To restore access, you can add a new source and authorize the application again. If you have not removed the Exchange Online source on the Exchange Integration page, you can edit the source and click **Re-authorize**. This takes you back to Microsoft's site to log in and consent to the required application permissions again.

- 1. Log into the Barracuda Message Archiver as the admin, and go to **MAIL SOURCE > Exchange Integration**.
- 2. Click **Start New Action**. In the **Select Action** page, click **Email Import**.
- 3. In the **Select Source** page, click **Edit** next to the source you want to change.
- 4. If needed, change the configuration name and click **Save**. Click **Re-authorize** to re-authorize consent to the Barracuda Cloud Archiving Service application.

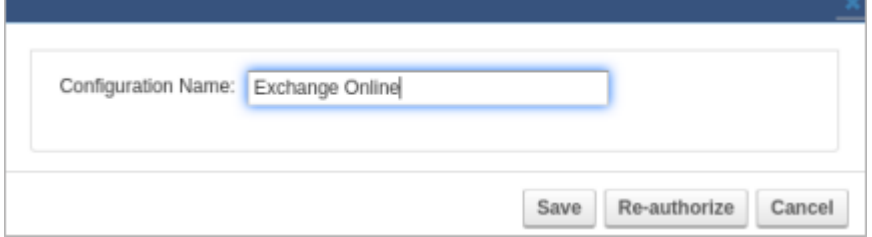

### Barracuda Message Archiver

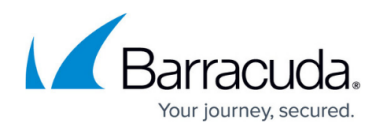

#### **Figures**

- 1. ewsNewSource.png
- 2. ewsConfName.png
- 3. ewsPermissions.png
- 4. ewsSources.png
- 5. ewsEditSource.png

© Barracuda Networks Inc., 2024 The information contained within this document is confidential and proprietary to Barracuda Networks Inc. No portion of this document may be copied, distributed, publicized or used for other than internal documentary purposes without the written consent of an official representative of Barracuda Networks Inc. All specifications are subject to change without notice. Barracuda Networks Inc. assumes no responsibility for any inaccuracies in this document. Barracuda Networks Inc. reserves the right to change, modify, transfer, or otherwise revise this publication without notice.